## **วธิกี ารแกไ้ขเครอื่ งพมิ พไ์มป่ รากฎในโปรแกรม เชน่ MS Office ส าหรบั Windows**

ี่ เมื่อเข้าโปรแกรมอย่างเช่น Microsoft Office แล้วไม่มีเครื่องพิมพ์ขึ้นมาให้ปริ้นงาน ให้ทำตามขั้นตอนนี้

#### **Start>Run> พิมพ์ Regedit**

### **ไปที่ Hkey current User > Software > Microsoft > Windows NT > Current Version > Devices**

ว่ามีชื่อเครื่องพิมพ์ (Printers) ตัวที่มองไม่เห็นหรือไม่

ถ ้าไม่มีสามารถสร้างขึ้นใหม่โดยการคลิกขวา

**New > String Value**

**:Value name = ชอื่ เครอื่ งพมิ พท์ มี่ องไมเ่ ห็น**

**:Value data = winspool,Ne34:**

# **(winspool,Ne34: ตวัเลขจะตอ้ งไมซ่ า้กบัทมี่ อียู)่**

จากในรูปตัวอย่าง winspool มีสูงสุดที่ Ne33: ถ้าเราจะสร้างใหม่ก็ต้องเป็น winspool,Ne34:

### ้ เสร็จแล้วให้ลองเข้าโปรแกรมใหม่ ดูว่ามีชื่อเครื่องพิมพ์แสดงขึ้นมาหรือยัง

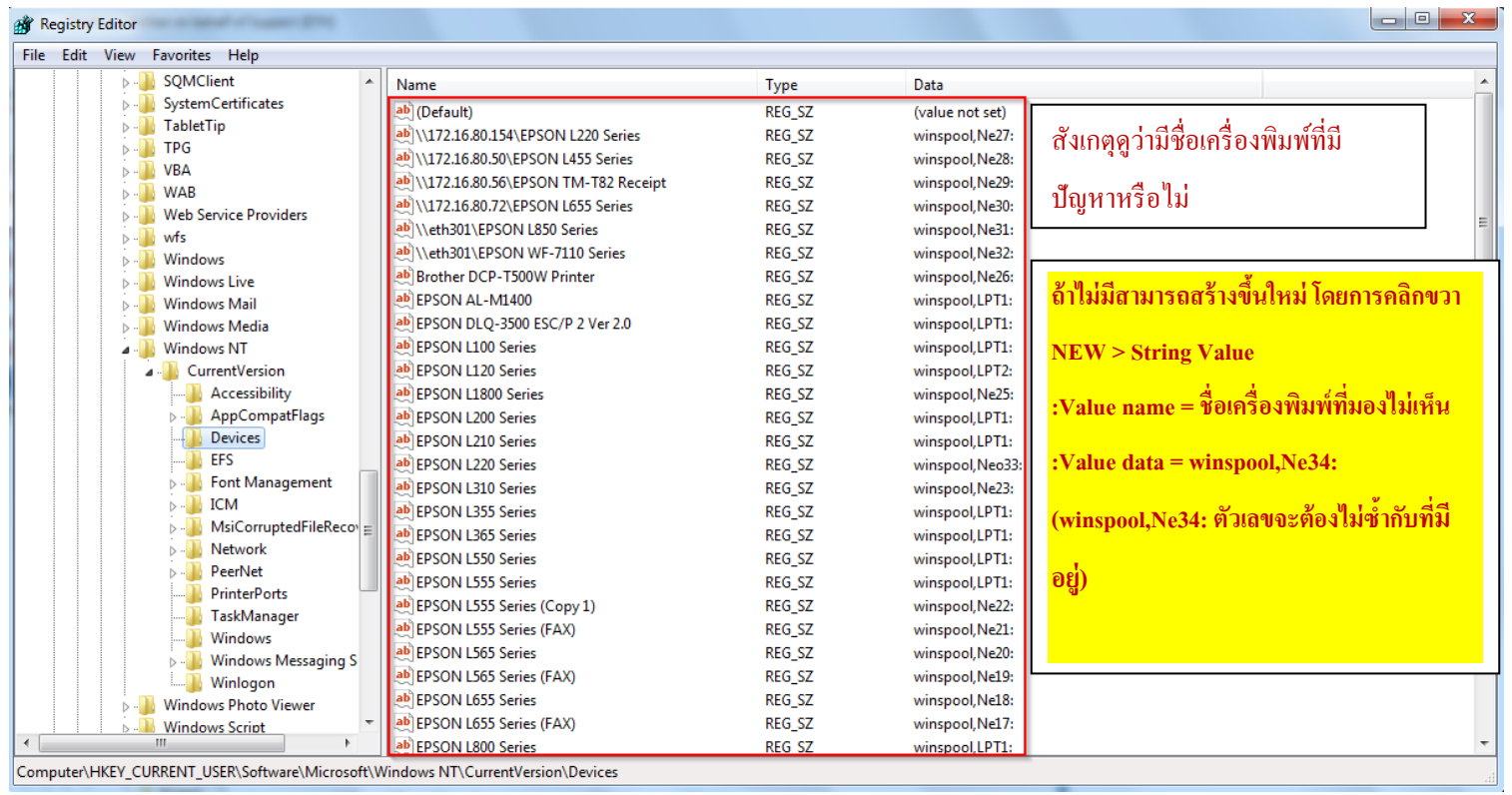